# **Objective:**

To create an image with a greater dynamic range by combining two or more photographs using Adobe Photoshop. Create a dynamic content filled image, by use of the digiblend techniques. If you can capture the highlights and shadows on one frame, you do not need to shoot two frames. If you are blowing out your highlights or blocking up your shadows shoot an overall good exposure and exposure for the problem area then blend in Photoshop.

**Dynamic Range:** the amount of detail between the highlights and shadows of an image.

<http://www.cambridgeincolour.com/tutorials/dynamic-range.htm> <http://www.outdoorphotoacademy.com/comparing-dynamic-range/>

Most current digital cameras have a dynamic range of 11-14.5 stops from the lightest (highlights) to the darkest (shadows) areas. Many times the scene we want to capture digitally or even on film exceeds the capabilities of the medium. In film we use a split neutral density filter to correct for the extended range making our scene reproducible on film. In the digital realm we can shoot two shots (on a tripod) one for the highlight area and another for the shadow area and blend them together creating one image with good highlight and shadow area.

# **Assignment:**

#### **•Create three different digital blend/HDR images.**

•Subject of your choice

•Use 3 of the 5 techniques presented in class or find your own technique. If the technique is yours, turn in a written *how to: of your technique*

•The images should reflect more than technique. What is the content of the image. What do you as a photographer have to say about your subject. Is the image impactful, original, vibrant or dull and cliche? Find something that inspires you and make images that reflect your excitement. The more you shoot, the sooner you will find your photographic vision. Shoot MORE…

 \*You can also use HDR software for this project in addition to PS •Save your full size master files with layers.

•Save As, (you will now have 2 files) -Then size this file to 40 inches on the long side -240PPI -8Bit

#### **•Vary the shutter speed not the aperture or ISO**

**•Use a tripod**

**•Turn off auto focus**

#### **Technique 1:**

Shoot the images, a minimum of **3 images** of the same scene (Camera on a tripod works best). 3-7 images work great, Expose for the highlights, a normal exposure and shadows.

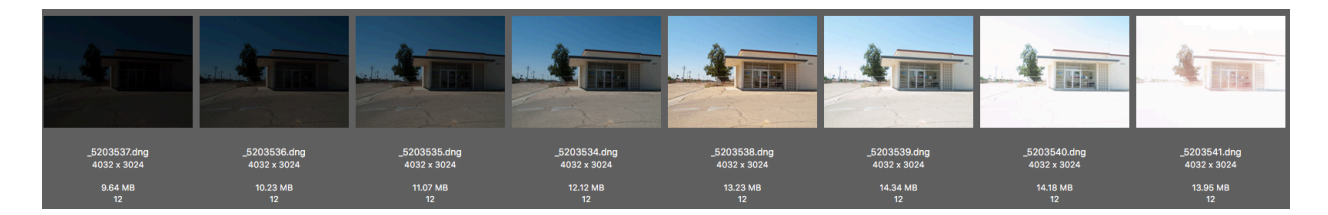

- 1) Select the files you want to use for the HDR, "Select All" in the Bridge.
- 2) Open the RAW files into ACR.
- 3) In ACR, Select All from the flyout menu at the top right of the Filmstrip.

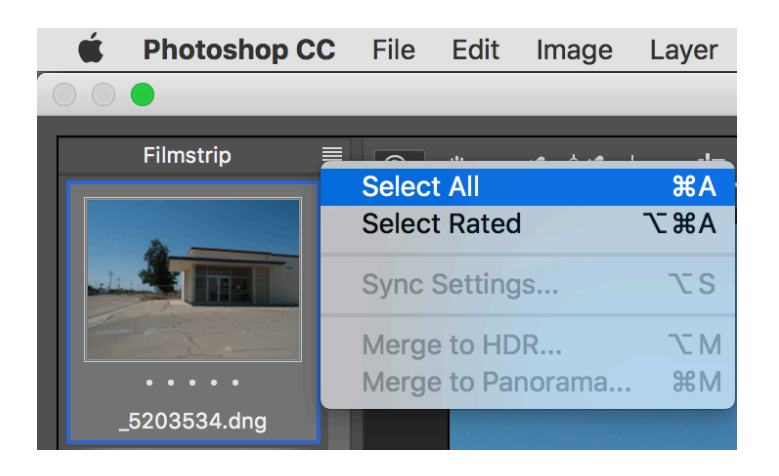

4) In ACR, Select Merge to HDR from the flyout menu at the top right of the Filmstrip.

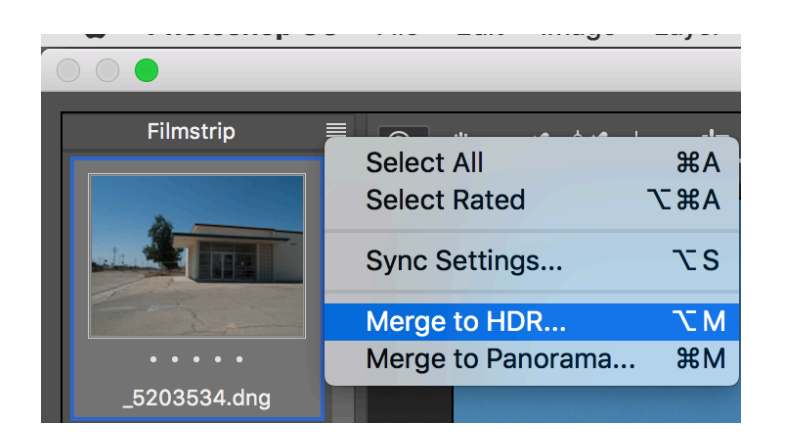

- 5) Process your HDR file using ACR
- 6) Clean up images (dust, problem areas, etc.)
- 7) Make the images look Awesome.

*-add any look you would like make the image dynamic, use those layer masks and take control of every element in your image.*

# **Technique2:**

#### **2 image technique**

1) Photograph your subject on a tripod.

- -Expose one image for the highlights.
- -Expose a second image for the shadows.
- 2) Open the two images in Adobe Photoshop.
- 3) Hold the shift key on the keyboard.

-Drag one image onto the other image file. (dark, shadow image on top)

(By holding the shift key, Photoshop will center the image on the canvas)

-The dark layer, will hide the lighter layer below. (You cannot see the other exposure) 4) Create a layer mask on the top layer.

5) Choose a soft large brush and paint on the layer mask to reveal the exposure below.

-Option: Command "i", will invert the mask layer revealing the layer below. You can then paint back in the top layer. Use what ever way works for you. I use both ways depending on my image.

# **Technique3** (Technique credited to: George DeWolfe of CameraArt's Magazine) **2 image technique**

1) Photograph your subject on a tripod.

-Expose one image for the highlights.

- -Expose a second image for the shadows.
- 2) Open the two images in Adobe Photoshop.
- 3) Hold the shift key on the keyboard.
- -Drag one image onto the other image file. (dark, shadow image on top)
- 4) Create a layer mask on the top layer (white)
- 5) Click on the background layer.
- -command "a" to select the background layer.
- -command "c" to copy the background layer.
- 6) Hold the option (alt for PC) key click on the white layer mask. (the image turns white)

7) Command "v" to paste the background layer into the layer mask. (now you have a B&W mask image)

8) With the B&W mask displayed -go to Filters -Blur -Gaussian Blur

-Set the radius to 40.

9) Click on the background layer.

-Done.

-Don't forget, white balance, color correction, and cleaning up of the image (dust etc.) -EXPLORE.

# **Technique4**

# **1 image processed twice**

Process the RAW file twice, once for the highlights and once for the shadows.

1) Process raw file for highlights or shadows, your choice, we will process for the opposite in a few steps.

2) Now in Photoshop duplicate the base layer.

3) Go to menu - Filter - Camera RAW filter and process for the opposite of what you processed the first image.

4) Adjust again in camera raw for the opposite of your original adjustment. (Double click on the thumbnail image to open Camera Raw on this new layer, make your adjustment)

5) Add a Layer Mask to the top layer and reveal the layer below.

# **Technique5**

#### **1 image**

1) Open Image.

2) Duplicate the Background Layer, name layer Black and White.

3) Change blend mode to Overlay in the Layers Panel.

4) Go to Image – Adjustments – Desaturate (SHIFT + CTRL + U)

5) Next Invert Black and White layer: Image > Adjustments > Invert (CTRL + I)

6) Add a Gaussian Blur (Filter > Blur > Gaussian Blur) around 40 pixels (check the edges and tweak the look to your desired results, experiment and see what looks good)

7) Duplicate the Background Layer and place it above Black and White layer, name this layer Linear.

7) Change the Blend Mode of the Linear Layer to Linear Light

8) Play with the opacity of the Linear Layer something around 60% Each image will be different.

### **Websites to explore:**

<https://helpx.adobe.com/photoshop/how-to/photoshop-merge-to-hdr.html>

<https://helpx.adobe.com/photoshop/using/high-dynamic-range-images.html>

<http://blogs.adobe.com/jkost/page/1?s=hdr+pro>

<https://photoshopcafe.com/HDR-photography-camera-raw-ACR>

[https://photoshopcafe.com/tutorials/HDR\\_ps/hdr-ps.htm](https://photoshopcafe.com/tutorials/HDR_ps/hdr-ps.htm)

<https://www.stuckincustoms.com/>